# Verkorte handleiding voor gebruik van 'Acties' voor professionals

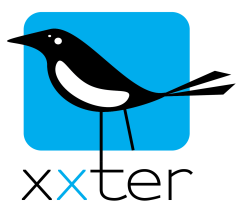

Met xxter kunt u onder bepaalde voorwaarden een actie laten uitvoeren. Deze handleiding geeft een korte uitleg over de mogelijkheden en het gebruik van '*Acties*'.

Het instellen van '*Acties*' doet u in *Mijn xxter*, via http://www.xxter.com/mijnxxter. Wanneer u een project bewerkt, heeft u de optie om acties te bewerken of toe te voegen.

**Mijn project** 

Instellingen | Componenten | Camera's | Opdrachten | Statistieken/Grafieken data | Aanwezigheidsdetectie | Acties | Scripts

Een '*Actie'* is opgebouwd uit **voorwaarden**, waaraan voldaan moet worden, en **acties**, die uitgevoerd moeten worden.

### Voorwaarden

Voorwaarden kunnen ingesteld worden als 'trigger', wat betekent dat wanneer de voorwaarde zich voordoet, de actie wordt geïnitieerd. Sommige voorwaarden kunnen ook worden ingesteld als 'validatie', waarbij de voorwaarde wordt gecontroleerd nadat een andere voorwaarde als 'trigger' heeft opgetreden.

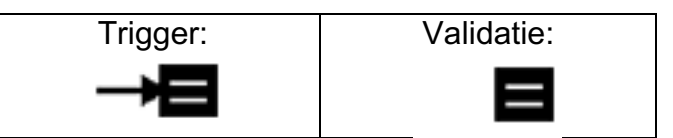

Door te klikken op het icoon van de voorwaarde kan worden gewisseld tussen beide opties.

Iedere '*Actie*' heeft minimaal één voorwaarde als 'trigger' om te zorgen dat de actie kan worden geïnitieerd.

De volgende soorten voorwaarden zijn mogelijk:

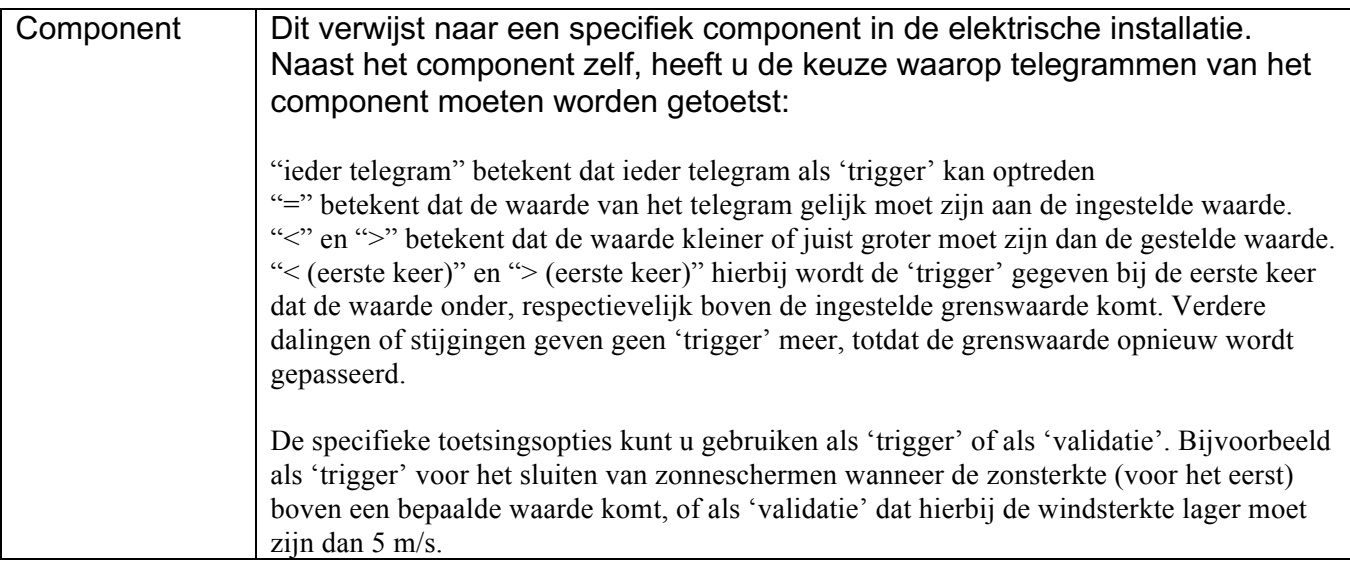

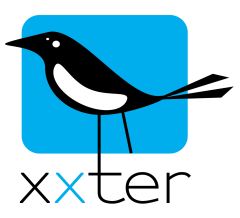

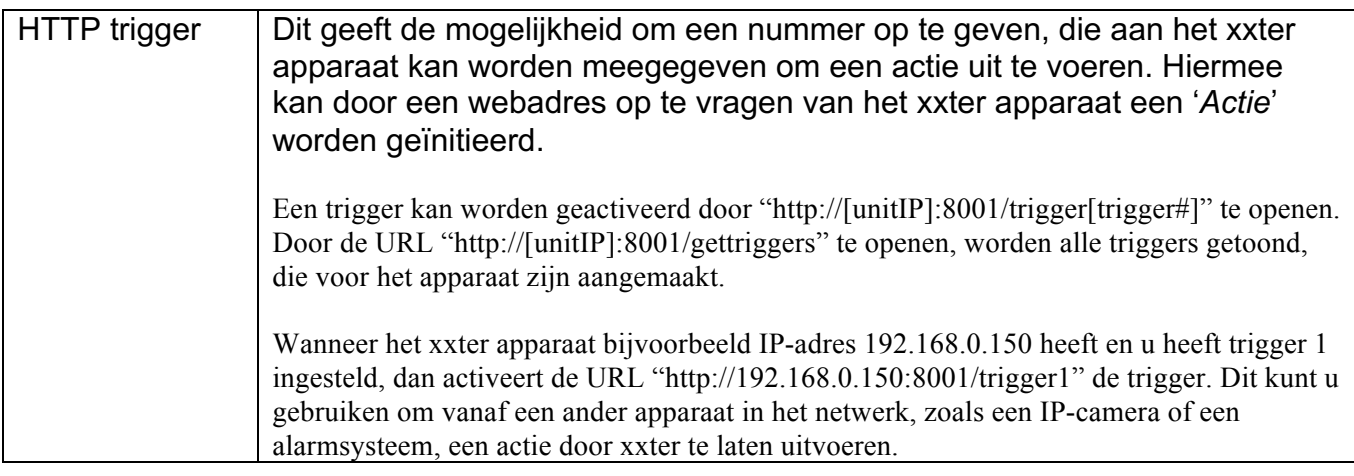

SIP trigger | Dit geeft de mogelijkheid om een nummer op te geven, dat via een VOIPintercom aan het xxter apparaat kan worden meegegeven om een actie uit te voeren. Voor meer informatie over SIP, zie de verschillende intercom handleidingen.

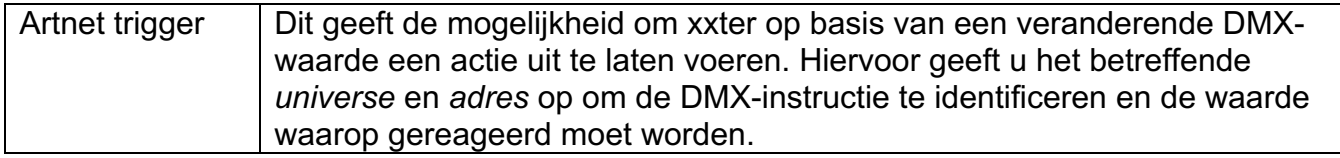

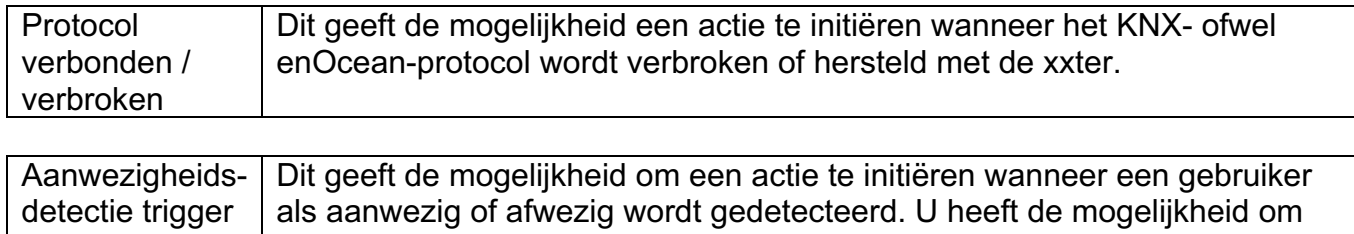

als 'trigger' iedereen op te nemen, of een specifieke gebruiker. Met de

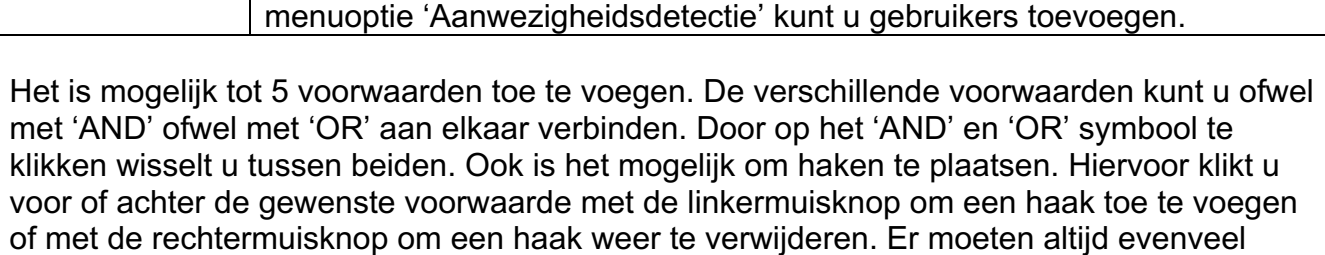

haken openen als haken sluiten in een formule worden opgenomen.

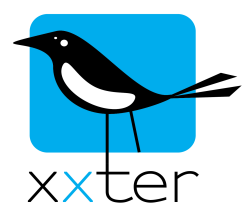

# Voorwaarden - voorbeeld 1

Vaamunnudan

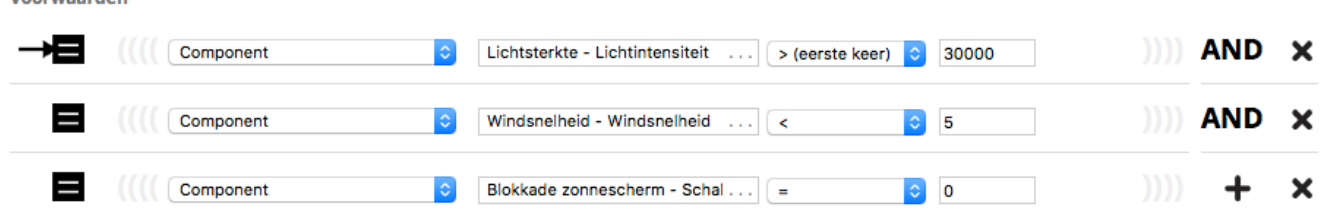

Wanneer in dit eerste voorbeeld de lichtsterkte boven de ingestelde waarde komt, wordt deze actie geïnitieerd, maar alleen als de windsnelheid lager is dan 5 (m/s) en de blokkering niet is geactiveerd.

### Voorwaarden - voorbeeld 2

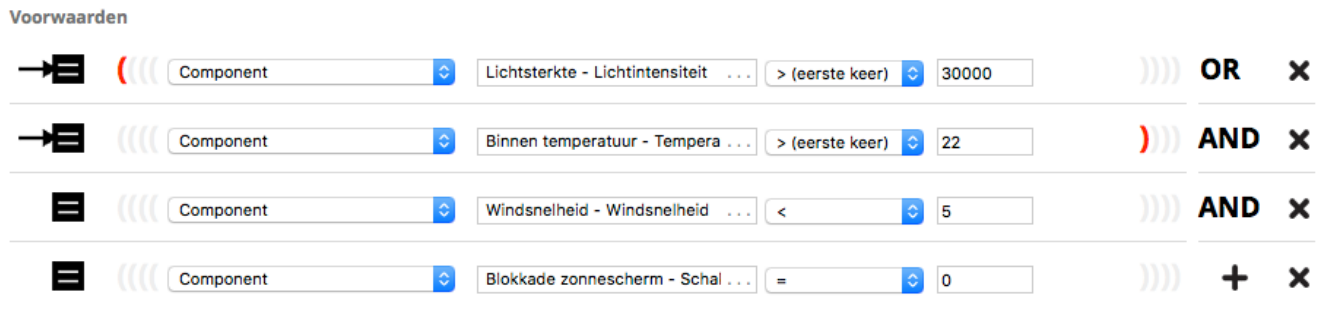

Wanneer in dit tweede voorbeeld ofwel de lichtsterkte boven de ingestelde waarde komt ofwel de temperatuur boven de gestelde waarde komt, wordt deze actie geïnitieerd, maar alleen als de windsnelheid lager is dan 5 (m/s) en de blokkering niet is geactiveerd.

Let op: indien in voorbeeld 2 géén haken zouden zijn gebruikt, zouden de 'validatie' componenten niet correct worden toegepast en zou de 'trigger' op lichtsterkte altijd de actie initiëren, ongeacht de waarde van de windsnelheid of de blokkade.

### Acties

U heeft de mogelijkheid om tot 5 acties te selecteren die moeten worden uitgevoerd. U kunt kiezen uit:

- Het zetten van een component naar een opgegeven waarde of naar de waarde van een ander component uit de elektrische installatie
- Het afroepen van een scene
- Het (her)starten of stoppen van een script
- Het uitvoeren van een opdracht
- Het maken van een snapshot door een camera
- Het starten of stoppen van de opname of het afspelen van de aanwezigheidssimulatie
- Het wachten van een opgegeven aantal seconden.

De opgegeven acties worden in volgorde uitgevoerd, waardoor u met het wachtcommando de uitvoering van de daaropvolgende actie kunt vertragen.

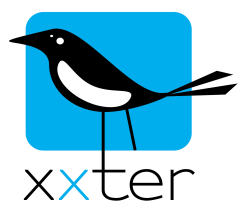

## Opslaan, testen en (de)activeren

Wanneer een '*Actie*' wordt opgeslagen is deze standaard actief. Door op het vinkje voor de naam te klikken, kunt u de actie deactiveren. Een gedeactiveerde actie zal nooit automatisch worden geïnitieerd door een 'trigger'.

Een '*Actie*' kan in gebruik genomen worden door de configuratie (opnieuw) in te laden op het xxter apparaat. Log hiervoor (lokaal) in op het xxter apparaat en druk op de knop 'Configuratie laden'.

Onder de menuoptie 'Acties' van het xxter apparaat worden alle beschikbare acties getoond. Ook hier heeft u de optie om een actie te (de)activeren door op het symbool te klikken. In dit overzicht ziet u naast de aangemaakte acties ook alle waarschuwingservices die zijn ingesteld door de gebruiker.

Door op de knop 'Simuleer voorwaarde' te drukken, wordt de actie uitgevoerd, ongeacht de opgegeven voorwaarden, om de werking te controleren.

Op het xxter apparaat is ook een uitgebreid logboek beschikbaar om de werking van '*Acties*' te controleren. Via 'Instellingen – basis' kunt u onder 'Gebruikerslogboek' aanvinken dat u logging wilt activeren van '*Acties*'. Via 'Status' kunt u onder 'Gebruikerslogboek' het logboek openen. Hierin ziet u nu exact wanneer een 'trigger' van een '*Actie*' wordt gecontroleerd, hoe de 'validatie' verloopt en welke acties vervolgens worden uitgevoerd.